### **Personnaliser les paramètres d'affichage des comptes Local et Distant**

Sur le compte Administrateur d'Europresse, vous devez personnaliser les paramètres d'affichage des deux comptes : local et distant s'ils sont actifs tous les deux, ou au moins de celui qui est actif. Ce tutoriel va vous indiquer la marche à suivre.

### Table des matières

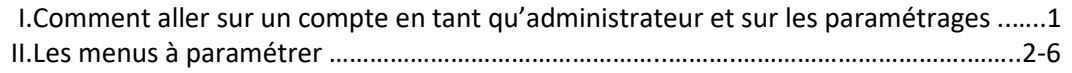

#### **I. Comment aller sur un compte en tant qu'administrateur et sur les paramétrages**

Rendez-vous sur l'onglet Gestion des Comptes, choisissez le compte sur lequel vous souhaitez personnaliser les paramètres d'affichage, puis cliquez sur le double visage. Ceci vous permet de vous rendre sur le compte choisi, ici le compte Etudiant local, en tant qu'administrateur.

Si vous faîtes partie d'une bibliothèque de l'enseignement, les comptes s'appelleront Etudiant local, Etudiant distant. Si vous faîtes partie d'une bibliothèque publique alors il sera indiqué Usager local et distant.

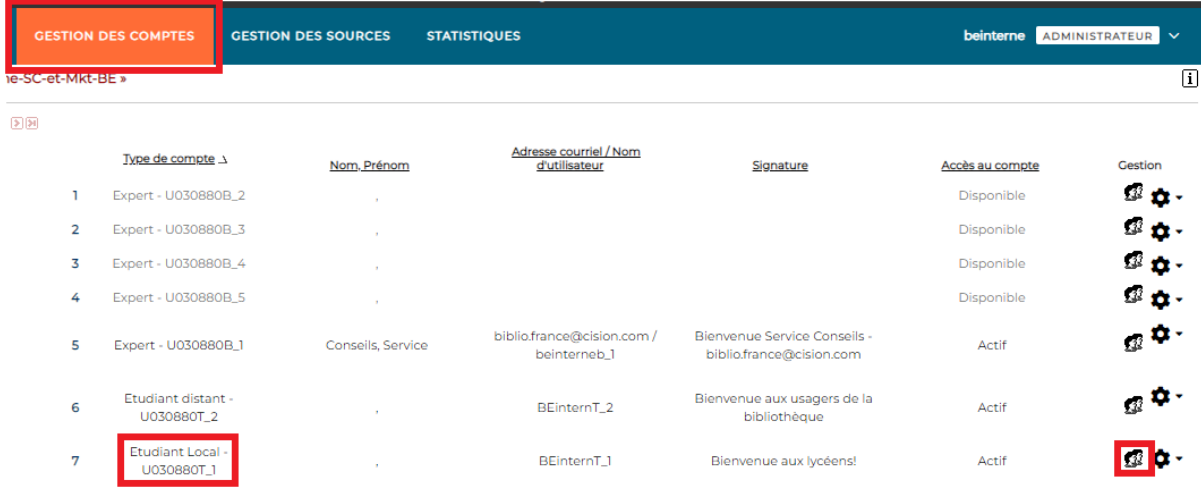

Vous arrivez sur la page d'accueil du compte Etudiant Local, en tant qu'administrateur afin de pouvoir personnaliser les paramètres d'affichage du compte.

Cliquez sur la petite flèche à côté d'Etudiant en haut à droite, et choisissez **Préférences**. Seule la personne qui a accès au compte Administrateur peut voir et cliquer sur Préférences.

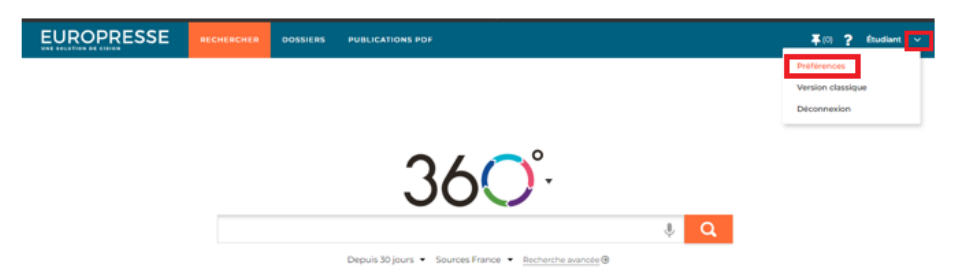

#### **II. Les menus à paramétrer**

Plusieurs menus : Profil, Général, Recherche et Dossiers et veilles sont à personnaliser.

#### • **Menu Profil**

Vérifiez que les informations sous Administrateur soient correctes. Choisissez par défaut la **langue de l'interface** d'Europresse pour vos Usagers/Etudiants : Français ou Anglais. Ils pourront modifier si nécessaire de leur côté. Si vous modifiez la langue de l'interface, n'oubliez pas de **Sauvegarder les modifications**.

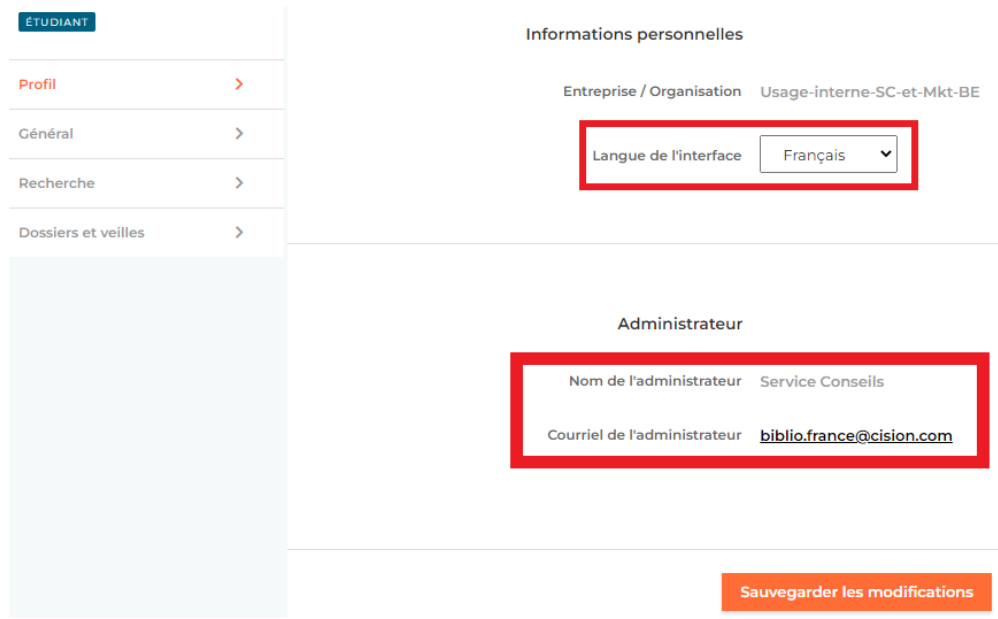

• **Menu Général**

**Signature** : saisissez un message de signature. Celui-ci apparaîtra en haut dans le bandeau noir sur Europresse, mais aussi sur les documents PDF que téléchargeront vos Usagers/Etudiants. Le message peut être celui que vous désirez. Il indique depuis quel endroit vous utilisez Europresse, mais aussi permet de garder une trace du lieu de travail sur les documents exportés. Si vous n'en indiquez pas un, rien n'apparaîtra ni sur le bandeau noir, ni sur les documents PDF.

**Page d'accueil** : ici choisissez sur quel onglet les Usagers/Etudiants arrivent en se connectant à Europresse. Soit, vous les faîtes arriver sur l'onglet Rechercher, ou Dossiers nommé Alertes, ou Publications PDF de la version mobile. C'est-à-dire la version la plus simple et allégée d'Europresse. Vous pouvez également choisir de les faire arriver directement sur l'onglet Dossiers ou Rechercher de la version classique d'Europresse, pour ceux qui ont cette possibilité. C'est une version un peu plus complète, qui offre notamment un tableau de bord et d'autres actions possibles.

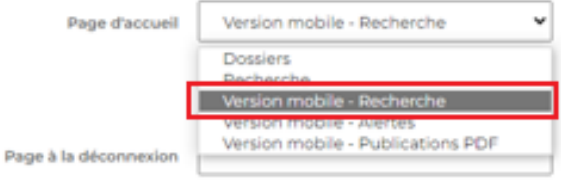

Nous vous conseillons de les faire arriver directement sur l'onglet Rechercher de la version mobile, c'est ce qu'il y a de plus simple concernant votre public.

**Page à la déconnexion** : lorsque vos Usagers/Etudiants se déconnectent d'Europresse, via la flèche en haut à droite et le bouton Déconnexion, ils arrivent sur la page de déconnexion d'Europresse. Indiquez une adresse URL dans ce champ, celle que vous voulez : le site internet du CDI, du lycée, du collège, de la Bibliothèque publique, le site internet de la ville… A la déconnexion, ils seront automatiquement redirigés sur le site que vous avez choisi, cela leur permettra d'aller consulter d'autres actualités.

**Délai d'inactivité** : indiquez après combien de temps d'inactivité vous souhaitez libérer la session Europresse : 10, 15, 20 ou 30 min. Ce champ est très intéressant pour les clients qui ont un nombre de sessions simultanées limités (les bibliothèques publiques, universitaires et les grandes écoles). Si un Usager/Etudiant arrête de travailler sur Europresse, et oublie de se déconnecter via la flèche en haut à droite et le bouton Déconnexion, au bout du délai d'inactivité choisi, la session sera libérée pour un autre utilisateur.

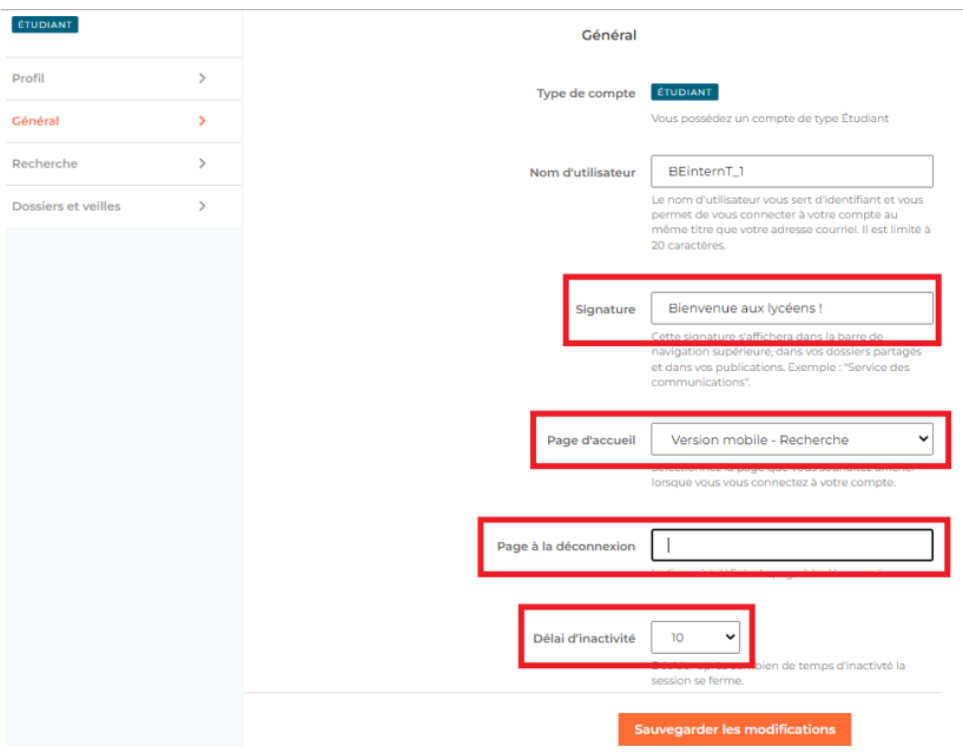

#### • **Menu Recherche**

**Formulaire de recherche par défaut (version mobile)** : choisissez le formulaire de recherche sur lequel les Usagers/Etudiants arrivent lorsqu'ils se connectent sur la version mobile d'Europresse. Soit, ils arrivent sur le formulaire de rechercher simple, soit sur le formulaire de recherche avancé. Nous vous conseillons d'indiquer le formulaire de recherche simple par défaut, car c'est celui qui est le plus simple à utiliser. Le formulaire de recherche avancé permet d'effectuer des recherches plus complexes, de créer des équations de recherches très poussés. Les Usagers/Etudiants pourront d'eux-mêmes aller sur le formulaire de recherche avancée.

**Mode d'affichage** : indiquez si vous préférez par défaut le mode d'affichage appelé tuile ou liste. Le mode tuile présente chaque résultat dans un petit carré avec plusieurs informations. Le mode liste présente chaque résultat les uns sous les autres, globalement avec les mêmes informations. Les Usagers/Etudiants pourront modifier de leur côté le mode d'affichage.

#### Le mode **tuile**

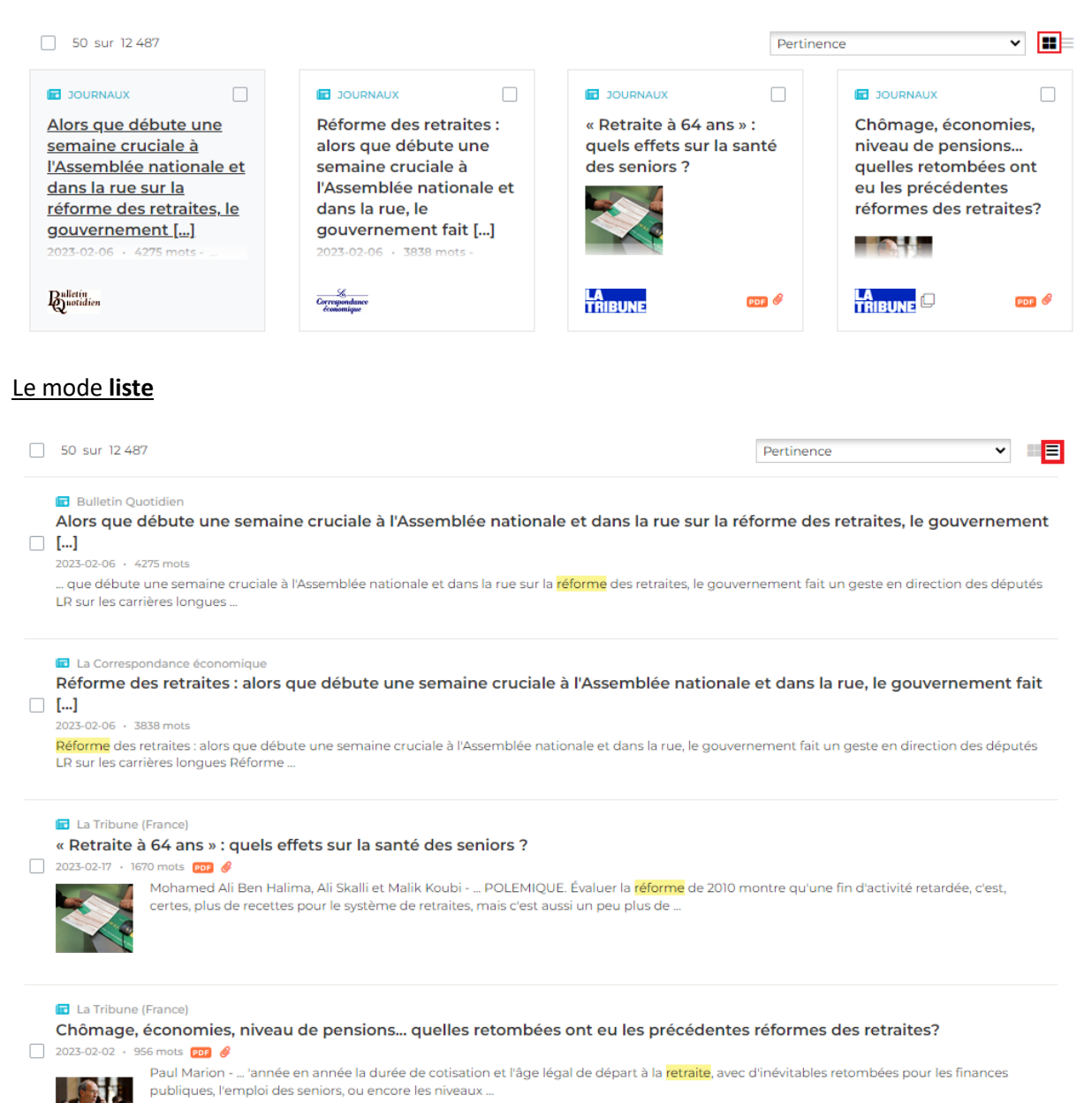

**Formulaire de recherche par défaut (version classique)** : pour ceux qui ont souscrit un abonnement avec les versions mobile et classique disponibles pour le compte Usagers/Etudiants, indiquez sur quel formulaire de recherche par défaut ils arrivent sur la version classique. Plusieurs possibilités : simple, avancé, express ou recherche de biographies. Là aussi, nous vous conseillons d'indiquer le formulaire de recherche simple. Les Usagers/Etudiants pourront choisir sur quel formulaire ils veulent effectuer leurs recherches.

**Opérateur de recherche** : par défaut sur Europresse, c'est un ET. Tous les espaces laissés entre les mots valent pour un ET. C'est l'opérateur booléen qui est le plus souvent utilisé, comme sur Google par exemple. Vous pouvez le modifier, et choisir un OU ou EXPRESSION EXACTE. Dans ce cas, prévenez bien vos Usagers/Etudiants avant qu'ils n'effectuent des recherches, car ce n'est pas la même chose de lancer une requête sur : développement ET durable, développement OU durable, ou l'expression exacte développement durable.

**Tri des résultats** : vous avez plusieurs choix possibles, soit classer les articles du plus récent au plus ancien, ou l'inverse du plus ancien au plus récent, soit par ordre alphabétique de nom de source, ou encore par pertinence. Par pertinence est un choix est très intéressant, il fonctionne grâce aux mots clés saisis, plus ils sont proches les uns des autres, plus ils sont cités dans l'article, plus ils sont proches du titre ou bien même dans le titre, plus les articles sont considérés comme étant pertinents pour votre recherche et plus ils seront en haut dans vos résultats. Choisissez le tri qui semble le plus intéressant par rapport à votre public, ils pourront aussi modifier le tri.

**Période** : lorsque les Usagers/Etudiants lancent une recherche sur Europresse, ils doivent choisir une période. Vous en avez plusieurs à votre disposition, choisissez en une par défaut. Là aussi, ils pourront décider de changer la période pour une autre si besoin.

**Domaine de recherche** : dans ce champ, vous allez retrouver les groupes de sources que vous avez créé depuis le compte Administrateur. *Pour rappel*, un groupe de sources est un dossier dans lequel vous avez ranger des sources par rapport aux besoins ou demandes de vos Usagers/Etudiants. Choisissez de laisser vos Usagers/Etudiants interroger Europresse sur tout le contenu par défaut ou sur un groupe de source en particulier. Nous vous conseillons de laisser tout le contenu, car il est impossible de connaître à l'avance les recherches que vont faire les Usagers/Etudiants. En tous cas, ils pourront modifier ce champ s'ils le souhaitent.

**Affichage des résultats** : lorsque les résultats s'affichent, on peut lire un extrait de l'article. Indiquez si vous préférez que ce soit les 30 premiers mots, ou plutôt le mot clé dans son contexte qui apparaîtra sous le titre de l'article. Nous vous conseillons de laisser mot clé dans son contexte pour aider les Usagers/Etudiants à savoir si l'article va être pertinent, intéressant pour eux en un seul coup d'œil.

**Documents jumeaux** : par défaut la case est déjà pré-cochée. Si vous décidez de la laisser ainsi les articles qui seront repris dans plusieurs sources porteront la mention : est aussi paru dans. En dessous, le titre des sources qui ont aussi publié l'article en question apparaîtront. Vos Usagers/Etudiants retrouveront cette mention depuis la liste des résultats, mais aussi directement à l'intérieur de l'article, tout en bas. Cela peut leur donner une indication sur la pertinence des articles trouvés.

#### • **Dossiers et veilles**

Sur l'onglet Dossiers, les Usagers/Etudiants peuvent lire les articles des dossiers créés par la personne qui gère le compte Expert.

**Date d'insertion** : choisissez depuis combien de temps ils peuvent visualiser les articles à l'intérieur des dossiers. Ci-dessous par défaut, on est sur 7 jours, mais vous pouvez indiquer une autre période prédéterminée. C'est un champ auquel ont accès les Usagers/Etudiants, ils peuvent allonger ou diminuer cette période.

**Tri des documents** : vous avez plusieurs possibilités dans ce champ, soit les articles sont rangés par pertinence, soit par date du document du plus récent au plus ancien, ou l'inverse du plus ancien au plus récent, soit par date d'insertion du plus récent au plus ancien, ou l'inverse, ou bien encore par

nom de source. Nous vous conseillons d'indiquer par date d'insertion – du plus récent au plus ancien. C'est le meilleur tri que vous pouvez proposer à vos Usagers/Etudiants.

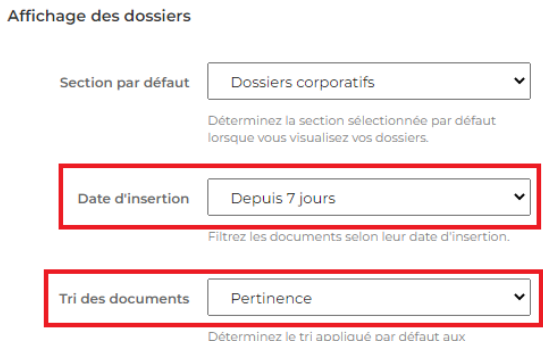

#### *Astuces* :

- Pensez bien à Sauvegarder les modifications à chaque fois que vous en faîtes une, sur chaque menu profil, général, recherche et dossiers et veilles.
- Paramétrez bien vos deux comptes : local et distant, s'ils sont tous les deux actifs. Si vous vous posez des questions sur votre abonnement, n'hésitez pas à contacter notre service Support.

Vous ne trouvez pas la réponse à votre question ?  Contactez notre équipe Support  Par email : biblio.france@cision.fr Par téléphone : 01 44 82 66 36  Du lundi au vendredi de 9h à 18h